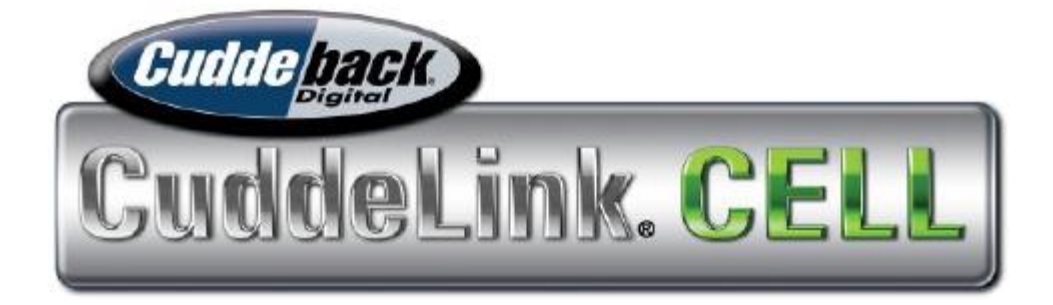

### Manuel CuddeLink Cell Home

Numéro de manuel 26.2

### TÉLÉCHARGER L'APPLICATION CUDDEBACK DEPUIS L'APP STORE DE VOTRE TÉLÉPHONE

APPRENTISSAGE PAR VIDÉO

Pour une formation vidéo en ligne, scannez le code QR avec votre téléphone portable ou visitez notre site Web à Cuddeback.com.

### Table des matières

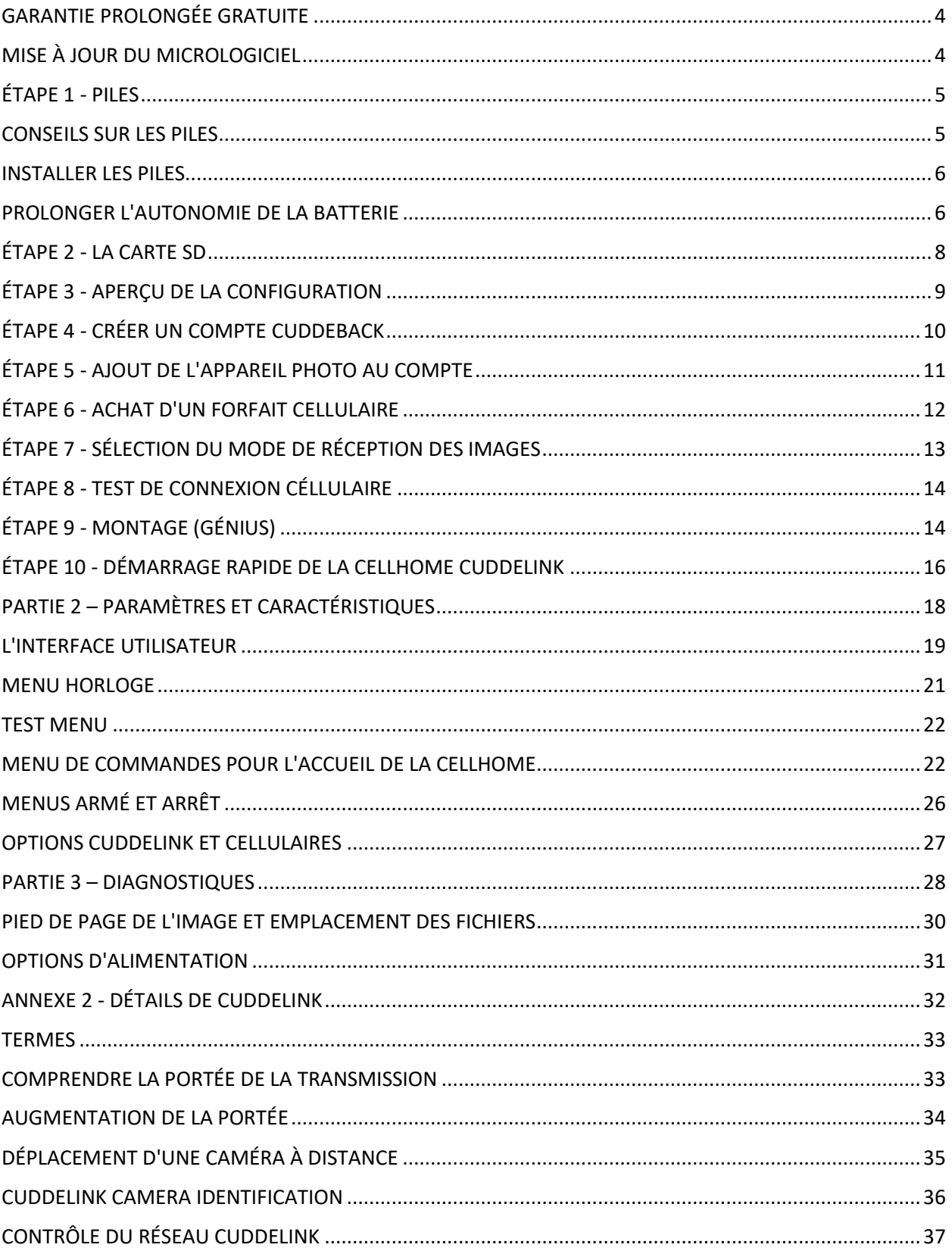

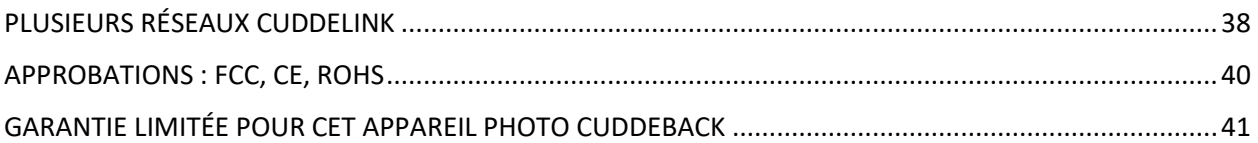

#### **CONCOURS PHOTO**

**Gagnez un concours photo Cuddeback Participez au concours de la photo du mois de Cuddeback. Chaque mois, nous offrons des appareils photo Cuddeback. Soumettez votre photo Cuddeback préférée sur Cuddeback.com/concours et participez aussi souvent que vous le souhaitez. Chaque mois, nous sélectionnons quatre photos intéressantes et nos clients votent en ligne pour choisir le gagnant.**

## <span id="page-3-0"></span>GARANTIE PROLONGÉE GRATUITE

Vous pouvez étendre la garantie de l'appareil photo à 2 ans en l'enregistrant en ligne dans les 14 jours suivant la mise en place des piles dans l'appareil. Visitez le site Cuddeback.com et cliquez sur REGISTER en haut de la page.

Vous devez enregistrer votre appareil photo pour étendre votre garantie. Nous n'accepterons les demandes d'extension de garantie que pour les appareils qui ont été enregistrés.

## <span id="page-3-1"></span>MISE À JOUR DU MICROLOGICIEL

Les mises à jour du micrologiciel améliorent votre appareil photo grâce à des performances accrues et à de nouvelles fonctionnalités.

Visitez notre site Web une ou deux fois par an pour vérifier les mises à jour du micrologiciel. La mise à jour du micrologiciel de votre caméra Cuddeback se fait en deux étapes : 1) télécharger le micrologiciel à partir du site Web de Cuddeback, et 2) charger le micrologiciel sur votre appareil photo.

Télécharger la mise à jour du micrologiciel

a. Visitez notre site web Cuddeback.com/update et vérifiez si un nouveau firmware est disponible et suivez les instructions à l'écran.

Chargement du micrologiciel sur votre caméra Cuddeback

a. Copiez le fichier du micrologiciel sur votre carte SD.

b. Insérez la carte SD dans votre caméra Cuddeback.

- c. Appuyez sur MODE jusqu'à ce que COMMANDES s'affiche.
- d. Appuyez sur MORE jusqu'à ce que DEVICE MENU s'affiche. Appuyez ensuite sur UP.
- e. Appuyez sur MORE jusqu'à ce que LOAD F/W s'affiche. Appuyez ensuite sur UP.
- f. CONFIRM s'affiche. Appuyez sur UP pour confirmer.

g. Ne retirez pas la carte SD jusqu'à ce que l'heure soit affichée.

h. L'écran LCD affiche BUSY. Lorsque vous avez terminé, l'heure s'affiche et vous pouvez retirer la carte SD.

i. Vous pouvez utiliser la même carte SD pour mettre à jour toutes vos caméras Cuddeback.

## <span id="page-4-0"></span>ÉTAPE 1 - PILES

Retirez les piles lorsque vous n'utilisez pas l'appareil photo pendant une période prolongée. Le nonrespect de ces consignes peut entraîner une fuite des piles et endommager l'appareil.

- Ne mélangez jamais des piles neuves et des piles usagées.
- Ne jamais mélanger différents types de piles.
- Ne mélangez jamais des piles au lithium et des piles alcalines.
- Remplacez toutes les piles en même temps.
- Retirez toujours les piles lorsque l'appareil n'est pas utilisé pendant un certain temps.
- Mettez les piles au rebut conformément aux recommandations de leur fabricant.

- N'exposez jamais la peau ou les yeux à l'acide des piles. Reportez-vous aux précautions du fabricant des piles.

- Cet appareil photo ne peut utiliser que des piles alcalines de taille D.

### <span id="page-4-1"></span>CONSEILS SUR LES PILES

Toutes les piles ne sont pas identiques. Nous avons testé de nombreuses piles dans des appareils photo et nous formulons les recommandations suivantes.

- Utilisez des piles alcalines de marque. D'après nos tests, elles durent plus longtemps, surtout par temps froid.

- Nous recommandons les piles de marque Rayovac, Duracell, Energizer.

- N'achetez pas plus de piles que vous n'en utiliserez dans les 6 mois. Les piles se dégradent au cours du stockage.

- Nous vous recommandons d'acheter un testeur de piles. Il coûte environ 10 \$ et vous évitera d'utiliser des piles faibles ou de jeter des piles en bon état.

- Cet appareil photo nécessite 4 piles de type D, qui ont la capacité de 32 piles de type AA. Cela permet de réduire le coût global des piles et d'augmenter l'autonomie.

### <span id="page-5-0"></span>INSTALLER LES PILES

Installez les piles en déverrouillant les deux loquets et ouvrez le couvercle du compartiment à piles. Notez l'orientation des piles imprimée dans le bac à piles. Insérez 4 piles D comme indiqué. Fermez et verrouillez le couvercle.

Veillez à respecter la polarité des piles. Les piles peuvent exploser, laisser échapper des liquides ou s'enflammer si elles ne sont pas insérées correctement. Vous êtes responsable de l'insertion correcte des piles.

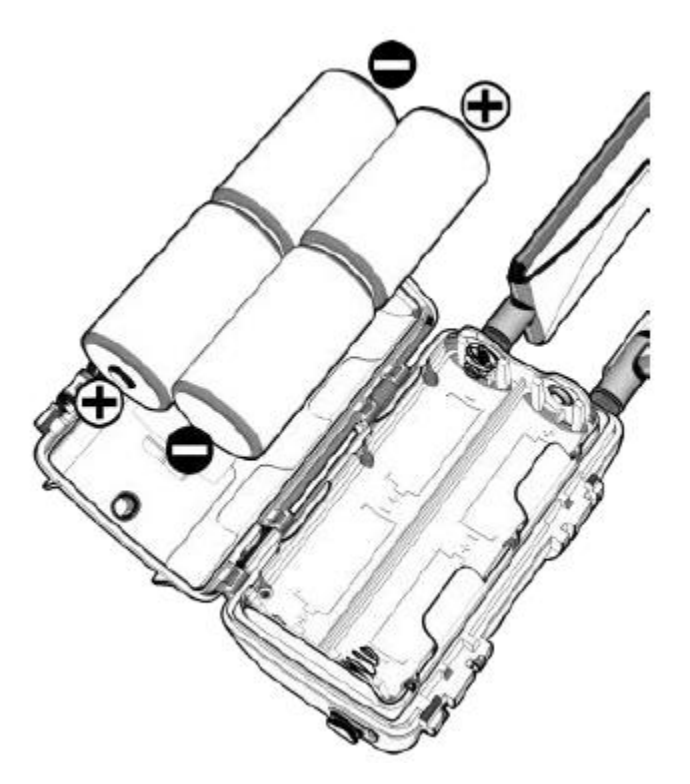

### <span id="page-5-1"></span>PROLONGER L'AUTONOMIE DE LA BATTERIE

Vous pouvez prolonger l'autonomie avec l'une des banques d'énergie solaire ou de batterie de Cuddeback. Visitez votre revendeur ou Cuddeback.com pour plus de détails.

Fixation de l'accessoire d'alimentation

1. Retirez le bouchon en caoutchouc du connecteur d'alimentation situé sous l'appareil photo.

2. Rangez le bouchon dans le compartiment des piles de l'appareil, comme indiqué sur le dia-gramme.

3. Insérez toujours la fiche en caoutchouc dans le connecteur d'alimentation lorsque vous n'utilisez pas d'accessoire d'alimentation.

- 4. Reportez-vous au manuel fourni avec l'accessoire d'alimentation pour des instructions complètes.
- 5. Voir l'annexe 1 pour les options d'alimentation.

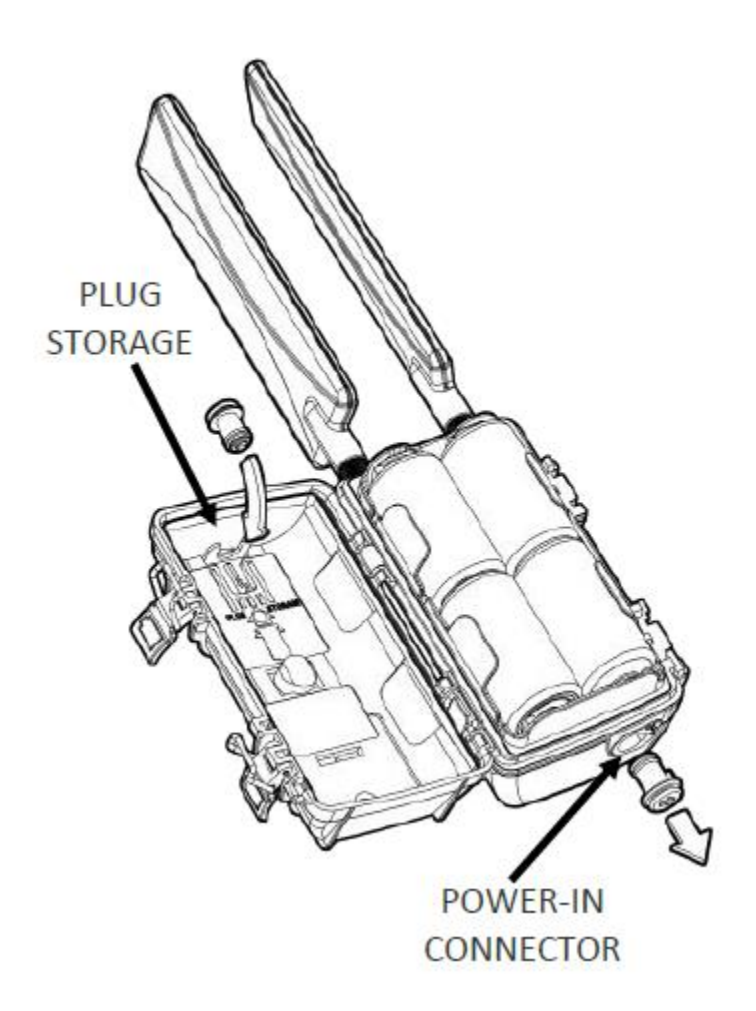

## <span id="page-7-0"></span>ÉTAPE 2 - LA CARTE SD

Compatible avec les cartes SD et SDXC de 2 Go à 256 Go. Les cartes Micro SD

fonctionneront avec l'adaptateur approprié. Nous recommandons d'utiliser des cartes SD de 2 GB, 4 GB, 8 GB

ou 16 GB si vous les trouvez.

- La carte SD est protégée par une porte coulissante pour éviter que l'humidité ne pénètre dans l'appareil.

l'humidité lors de la vérification de l'appareil photo. Faites glisser cette porte vers le haut pour accéder à l'emplacement de la carte SD.

- Insérez la carte SD, étiquette vers le haut. Ne forcez pas sur la carte. Vérifiez l'orientation

si elle ne s'insère pas facilement.

- Pour retirer la carte SD, appuyez légèrement sur la carte et un mécanisme à ressort

éjecte la carte.

AVERTISSEMENT - N'insérez jamais une carte SD mouillée ou humide dans votre appareil photo ou votre ordinateur.

TAILLE DE LA CARTE. Lorsqu'il s'agit de la taille de la carte SD, la plus grande n'est pas la meilleure. Le tableauci-dessous indique le nombre approximatif d'images pouvant être stockées sur des cartes sur des cartes SD de différentes tailles. Comme vous pouvez le constater, vous n'avez probablement pas besoin de la carte la plus grande. En fait, nous vous recommandons d'acheter une carte de qualité de faible capacité. Nous recommandons les marques SanDisk et PNY.

#### TAILLE DE LA CARTE NOMBRE APPROXIMATIF D'IMAGES

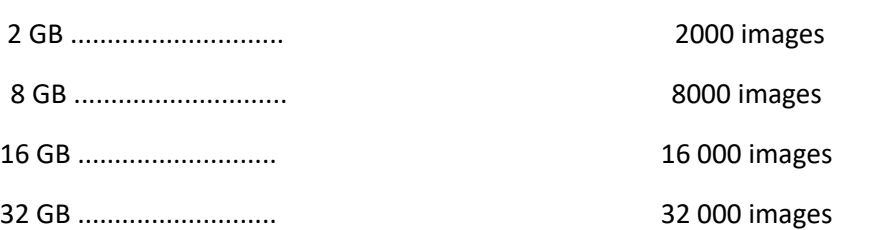

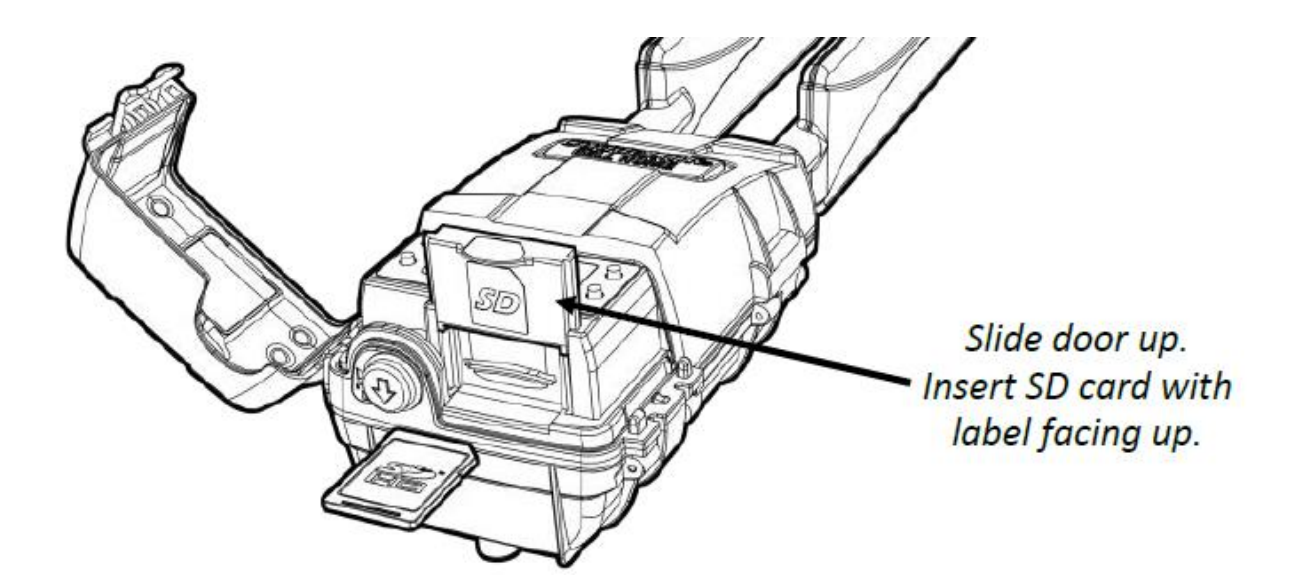

### <span id="page-8-0"></span>ÉTAPE 3 - APERÇU DE LA CONFIGURATION

CuddeLink est un système de caméras en réseau qui permet à un maximum de 24 caméras de partager une connexion cellulaire. Le réseau se compose de 2 types d'appareils que nous appelons CELL HOME et CAMERAS ou REMOTES.

CUDDELINK CELL HOME est une caméra de terrain qui comprend 2 systèmes sans fil (CuddeLink et Cell) et remplit 2 fonctions :

1. Elle recueille les images des caméras CuddeLink Remote.

2. Utilise les tours cellulaires pour transmettre toutes les images à l'utilisateur.

Les CAMERAS CUDDELINK sont des caméras de terrain dotées de la technologie sans fil CuddeLink intégrée. Plusieurs caméras CuddeLink forment automatiquement un réseau sans fil maillé pour envoyer des images à la maison cellulaire CuddeLink.

#### APPRENDRE À UTILISER LA CELLULE CUDDELINK

La puissance de CuddeLink nécessite un certain apprentissage, qui peut être divisé en plusieurs étapes :

- 1. Configurer le plan de données cellulaires voir les pages 8 à 12.
- 2. Passez en revue l'aperçu de la configuration de la caméra aux pages 14 et 15.
- 3. Apprendre à utiliser l'interface utilisateur de la caméra voir pages 17 à 29.

4. Apprendre à configurer les paramètres CELL du CUDDELINK CELL HOME - se référer aux pages 25 et 26, section CELL MENU.

5. Apprenez à configurer les paramètres LINK sur les caméras CuddeLink Home & Remote - reportezvous aux pages 22 à 25, section LINK MENU.

6. Nous vous recommandons également de consulter l'annexe 2 concernant les détails de CuddeLink, page 36.

### <span id="page-9-0"></span>ÉTAPE 4 - CRÉER UN COMPTE CUDDEBACK

Avant d'utiliser votre caméra cellulaire, vous devrez créer un compte sur le portail de gestion des comptes Cuddeback (CAMP). Le CAMP est accessible via une application pour smartphone ou en visitant un site web. Vous n'avez besoin que d'un seul compte pour toutes vos caméras Cuddeback et Tracks, donc si vous avez déjà un compte CAMP, vous n'avez pas besoin d'en créer un nouveau.

#### APPLICATION POUR TÉLÉPHONE PORTABLE

Téléchargez l'application CUDDEBACK depuis le magasin d'applications de votre téléphone. Lancez la boutique de votre téléphone, recherchez Cuddeback et installez l'application. Lancez ensuite l'application et connectez-vous si vous avez déjà un compte, ou cliquez sur CRÉER UN COMPTE et suivez les instructions.

#### **APPLICATION POUR TÉLÉPHONE PORTABLE**

Téléchargez l'application CUDDEBACK depuis le magasin d'applications de votre téléphone. Lancez la boutique de votre téléphone, recherchez Cuddeback et installez l'application. Lancez ensuite l'application et connectez-vous si vous avez déjà un compte, ou cliquez sur CRÉER UN COMPTE et suivez les instructions.

#### **SITE WEB**

Pour créer un compte CAMP en ligne, allez sur cuddeback.com et cliquez sur CELL MANAGEMENT en haut à droite. Cliquez sur SIGN IN pour utiliser un compte existant, ou sur CREER UN COMPTE et suivez les instructions.

Après avoir créé votre compte CAMP, il vous sera demandé de vérifier les informations de votre compte à l'aide d'un lien figurant dans un courriel qui vous sera envoyé. Vous devez cliquer sur le bouton bleu ACTIVER dans l'e-mail pour activer votre compte CAMP.

IMPORTANT ! Si cet e-mail n'arrive pas dans les minutes qui suivent, vérifiez votre dossier JUNK / SPAM. Lorsque cet e-mail arrive, cliquez sur le bouton bleu ACTIVER pour activer votre compte. Votre compte CAMP n'est pas actif tant que vous n'avez pas cliqué sur le bouton ACTIVER.

## <span id="page-10-0"></span>ÉTAPE 5 - AJOUT DE L'APPAREIL PHOTO AU COMPTE

Avant de pouvoir utiliser la caméra, vous devez l'ajouter à CAMP. Vous pouvez utiliser l'une des méthodes suivantes pour ajouter la caméra.

#### AJOUTER UNE CAMÉRA AVEC L'APPLICATION

Utilisez la fonction AJOUTER UN APPAREIL de l'APP pour ajouter une caméra. L'application vous demandera de scanner le code QR situé à l'intérieur de la porte de l'interface utilisateur de la caméra.

#### AJOUTER UNE CAMÉRA SUR LE SITE WEB

Vous pouvez également ajouter une caméra sur le site web. Connectez-vous au site web de CAMP et cliquez sur AJOUTER UN APPAREIL. Vous devrez utiliser le clavier pour entrer le numéro à 12 chiffres situé sur le code QR. Suivez les instructions à l'écran.

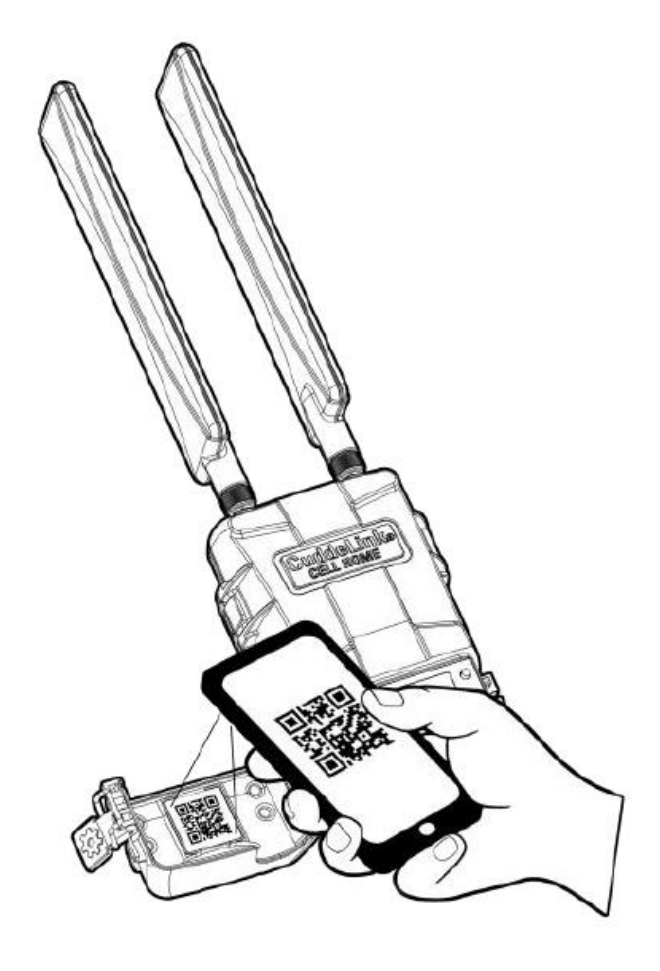

## <span id="page-11-0"></span>ÉTAPE 6 - ACHAT D'UN FORFAIT CELLULAIRE

CuddeLink Cell nécessite l'achat d'un plan de données cellulaires. Utilisez CAMP (application ou site web) pour acheter un plan de données.

Si vous utilisez plusieurs caméras cellulaires Cuddeback, chacune d'entre elles nécessitera un plan de données cellulaires. Cependant, vous n'avez besoin que d'un seul compte CAMP pour toutes vos pistes et caméras Cuddeback. N'oubliez pas que les télécommandes CuddeLink ne nécessitent pas de plan de données.

#### TYPES DE PLANS

Cuddeback offre 2 types de plans cellulaires CuddeLink :

1. Les plans mensuels peuvent être démarrés et arrêtés à tout moment.

2. Les plans annuels offrent une économie de 25 % ou plus, mais nécessitent un engagement de 12 mois.

#### TAILLES DES PLANS

Cuddeback propose différents plans en fonction du nombre d'images que vous souhaitez recevoir par mois. Soyez conscient que lorsque la caméra atteint la limite d'images du plan, la caméra cessera d'envoyer des images jusqu'au début du prochain cycle de facturation.

#### OPTIONS DU PLAN

L'option Images supplémentaires vous permet de sélectionner un plan plus petit et de ne payer les images supplémentaires que si elles sont envoyées.

#### PLANS PHOTO

Les forfaits cellulaires de Cuddeback incluent le stockage gratuit des images. Vous pouvez acheter un plan photo amélioré qui vous permettra de stocker plus d'images et qui conservera vos images même si vous désactivez ou mettez en pause votre plan de données. Visitez CAMP pour plus de détails.

## <span id="page-12-0"></span>ÉTAPE 7 - SÉLECTION DU MODE DE RÉCEPTION DES IMAGES

Il existe quatre façons de recevoir des images : par courrier électronique, par SMS, par application mobile et par consultation du site web. Vous pouvez utiliser toutes ces méthodes d'envoi d'images ou une seule.

#### MÉTHODES D'ENVOI D'IMAGES

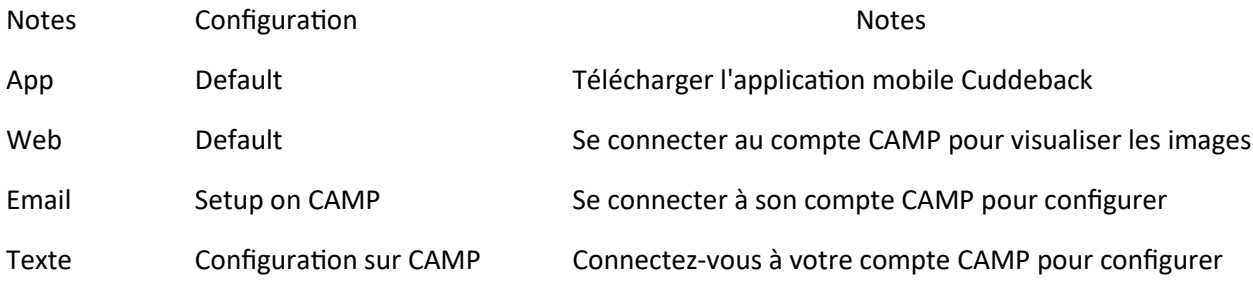

#### APPLICATION MOBILE

Nous pensons que l'application mobile est la meilleure méthode pour visualiser et gérer les images de Cuddeback. C'est la méthode de visualisation par défaut et tout ce que vous avez à faire est d'installer l'application mobile Cuddeback.

#### SITE WEB

À l'aide d'un navigateur web, vous pouvez visualiser et gérer les images sur le site web du CAMP. Il s'agit également de la méthode de visualisation par défaut et tout ce que vous avez à faire est de vous connecter à votre compte CAMP en ligne.

#### COURRIER ÉLECTRONIQUE ET MESSAGERIE DE TEST

Vous pouvez également faire livrer des images à votre adresse électronique ou à votre téléphone. Pour saisir les destinations, connectez-vous à votre compte CAMP et sélectionnez l'appareil photo approprié. Vous verrez une commande permettant d'AJOUTER DES ADRESSES ÉLECTRONIQUES. Suivez les instructions pour saisir votre adresse électronique ou votre numéro de téléphone portable. Vous pouvez saisir jusqu'à 10 adresses électroniques et/ou numéros de téléphone.

Nous vous recommandons d'utiliser une adresse électronique dédiée aux images. Vous séparerez ainsi les images de votre appareil photo de vos courriels habituels.

Vérifiez toujours votre dossier SPAM ou JUNK si vous ne recevez pas d'e-mails.

Les courriels seront envoyés à partir de noreply@cuddelink.com. Il se peut que vous deviez mettre cette adresse sur liste blanche pour vous assurer qu'elle ne se retrouve pas dans votre dossier de courrier indésirable. Pour obtenir de l'aide.

## <span id="page-13-0"></span>ÉTAPE 8 - TEST DE CONNEXION CÉLLULAIRE

La dernière étape avant de déployer votre caméra est de vérifier que la caméra cellulaire est connectée au réseau cellulaire.

#### TEST CELL

Sur la caméra cellulaire CuddeLink, appuyez sur MODE jusqu'à ce que TESTS s'affiche. Appuyez sur MORE jusqu'à ce que CELL TEST s'affiche. Appuyez sur UP pour exécuter le test cellulaire. Le test se terminera dans quelques minutes et SUCCESS ou FAILURE s'affichera. Si SUCCESS s'affiche, l'appareil est prêt à être utilisé.

#### SI LE TEST DE CELLULE A ÉCHOUÉ

Si le test cellulaire affiche ÉCHEC, il se peut que votre appareil ou votre plan ne soit pas correctement configuré pour envoyer des images, ou que la réception LTE soit mauvaise. Veuillez suivre les étapes suivantes.

1. Exécutez le test cellulaire une ou deux fois de plus pour voir s'il réussit. Dans de rares cas, il faut quelques tentatives pour que la caméra se synchronise avec les tours cellulaires.

2. Si vous obtenez toujours un échec, vérifiez que vous disposez d'un service cellulaire LTE suffisant à l'endroit où se trouve la caméra.

3. Déplacez l'appareil dans une zone avec un service LTE fort et exécutez à nouveau le CELL TEST.

4. Vérifiez votre compte sur le site web de CAMP et voyez si l'état de l'appareil est listé comme ACTIVATED (activé) ou PENDING ACTIVATION (en attente d'activation). Si l'état de l'appareil est activé, l'appareil est prêt, mais le signal LTE n'est pas suffisant pour envoyer des images.

5. Si ces étapes échouent, appelez ou envoyez un e-mail à notre service clientèle. Visitez Cuddeback.com et cliquez sur support pour obtenir les numéros de service et l'email.

## <span id="page-13-1"></span>ÉTAPE 9 - MONTAGE (GÉNIUS)

Monture Genius - 1 monture Genius est fournie avec l'appareil photo. Elle peut être vissée ou attachée à un arbre (vis non incluses).

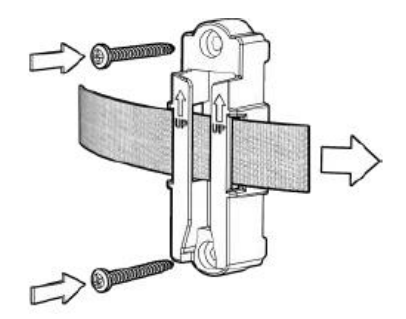

#### OPTIONS DE MONTAGE DISPONIBLES À L'ACHAT

#### Monture PTL (Pan/Tilt/Lock)

La monture PTL permet d'orienter la caméra vers la gauche ou la droite, de l'incliner vers le haut ou le bas et de corriger l'angle pour la mettre à niveau. Elle peut être vissée ou attachée à un arbre (vis incluses). Si elle est vissée à l'arbre, un cadenas fourni par l'utilisateur empêchera le vol.

#### Montage sur poteau

Fixez votre appareil photo n'importe où, sans arbre. Le pied fourchu assure la stabilité sur les sols meubles. Hauteur réglable de 28 à 40 pouces. Peut contenir l'appareil photo et une banque d'alimentation optionnelle. Facile à dissimuler en entourant le poteau de vignes artificielles (vendues par d'autres).

#### CuddeSafe

Protection contre les ours et les vandales. Construction entièrement métallique avec manille de cadenas pour protéger votre appareil photo. Peut être vissé ou attaché à l'arbre. Compatible avec les cadenas et les serrures à câble. Vis incluses. La sangle à cliquet, le câble et le cadenas sont vendus séparément.

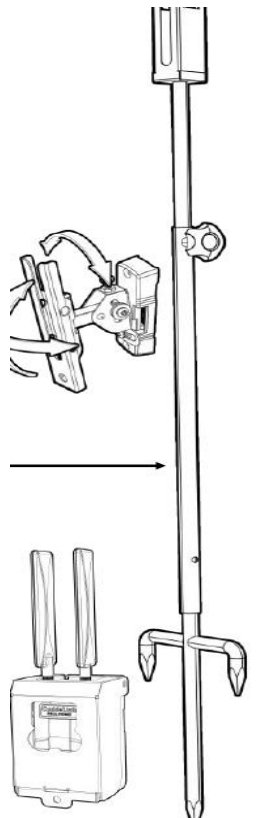

## <span id="page-15-0"></span>ÉTAPE 10 - DÉMARRAGE RAPIDE DE LA CELLHOME CUDDELINK

Voici un résumé des étapes nécessaires à la mise en place et au déploiement d'un réseau CuddeLink. Pour plus de détails, reportez-vous au reste de ce manuel.

Note - les pages 17, 18, 19 expliquent comment utiliser l'interface utilisateur pour configurer les paramètres mentionnés ici.

CONFIGURER CUDDELINK CELL HOME

Configuration des paramètres CUDDELINK

1. Réglez LINK MODE sur HOME.

2. Réglez LINK CHANNEL sur l'un des numéros disponibles (choisissez n'importe quel numéro).

3. Réglez LINK LOC sur 001.

4. Ne modifiez aucun des autres réglages LINK.

5. ÉTAPE FACULTATIVE - utilisez le paramètre CAMERA ID pour donner un nom unique à cette caméra. Pour la caméra HOME, nous vous recommandons d'utiliser un nom qui définit la propriété ou l'emplacement général, tel que WEST CAMERAS.

Configuration des paramètres de la CELLULE

1. Réglez CELL MODE sur ON.

2. Réglez le TAUX DE CELLULE sur 6 HEURES (nos paramètres recommandés, mais vous pouvez les modifier si vous le souhaitez).

3. Exécutez le TEST CELL pour vérifier que l'appareil photo peut entrer en contact avec une tour cellulaire.

4. Ne modifiez pas les autres paramètres CELL.

Déployer CELL HOME

1. Allez à l'endroit où vous souhaitez déployer le CELL HOME. Il est préférable de déployer le CELL HOME dans la zone bénéficiant de la MEILLEURE couverture cellulaire LTE.

2. Nous recommandons d'exécuter le test de cellule sur le lieu de déploiement pour s'assurer que la couverture cellulaire est suffisante.

3. Montez le CELL HOME comme vous le souhaitez et ARM.

ÉTAPE 10 - DÉMARRAGE RAPIDE DU CUDDELINK CELL

#### **CONFIGURER LES CAMÉRAS À DISTANCE CUDDELINK**

1. Rendez-vous à l'endroit où vous souhaitez déployer la caméra à distance.

2. Réglez le MODE DE LIAISON sur TÉLÉCOMMANDE.

3. Réglez LINK CHANNEL sur le même canal que celui que vous avez défini sur HOME.

4. Réglez LINK ID sur 002 (nous recommandons de numéroter chaque caméra consécutivement en commençant par 1 pour HOME, 2 pour 1st REMOTE, 3 pour 2nd REMOTE, etc.)

5. Réglez le délai de la caméra comme vous le souhaitez. Tous les autres paramètres peuvent être conservés dans leur configuration par défaut.

6. Activez le menu NIVEAU DE LIAISON et attendez qu'un niveau de signal apparaisse. - - signifie qu'il n'y a pas de signal, et un chiffre indique un signal. Si vous n'obtenez pas de signal au bout de 3 ou 4 minutes ou si le signal est inférieur à 15, nous vous recommandons de vous rapprocher de la caméra principale ou de la caméra à distance la plus proche.

7. Déployez et armez la caméra à distance.

8. ÉTAPE FACULTATIVE - utilisez le paramètre CAMERA ID pour donner un nom unique à cette caméra. Pour les caméras REMOTE, nous vous recommandons d'utiliser un nom qui définit l'emplacement spécifique de la caméra, tel que WEST FIELD.

9. Répétez les étapes 4 à 8 pour toutes les caméras distantes, en vous assurant que chaque caméra a un numéro d'identification de lien unique (et un numéro d'identification de caméra si vous le souhaitez).

#### **ÉTAPES SUIVANTES**

Nous vous recommandons de lire le reste de ce manuel pour des instructions détaillées.

Installez l'application smartphone Cuddeback sur votre téléphone et touchez le ( ?) lorsque vous avez besoin d'aide.

## <span id="page-17-0"></span>PARTIE 2 – PARAMÈTRES ET CARACTÉRISTIQUES

Cette section explique comment utiliser l'interface utilisateur et configurer l'appareil photo.

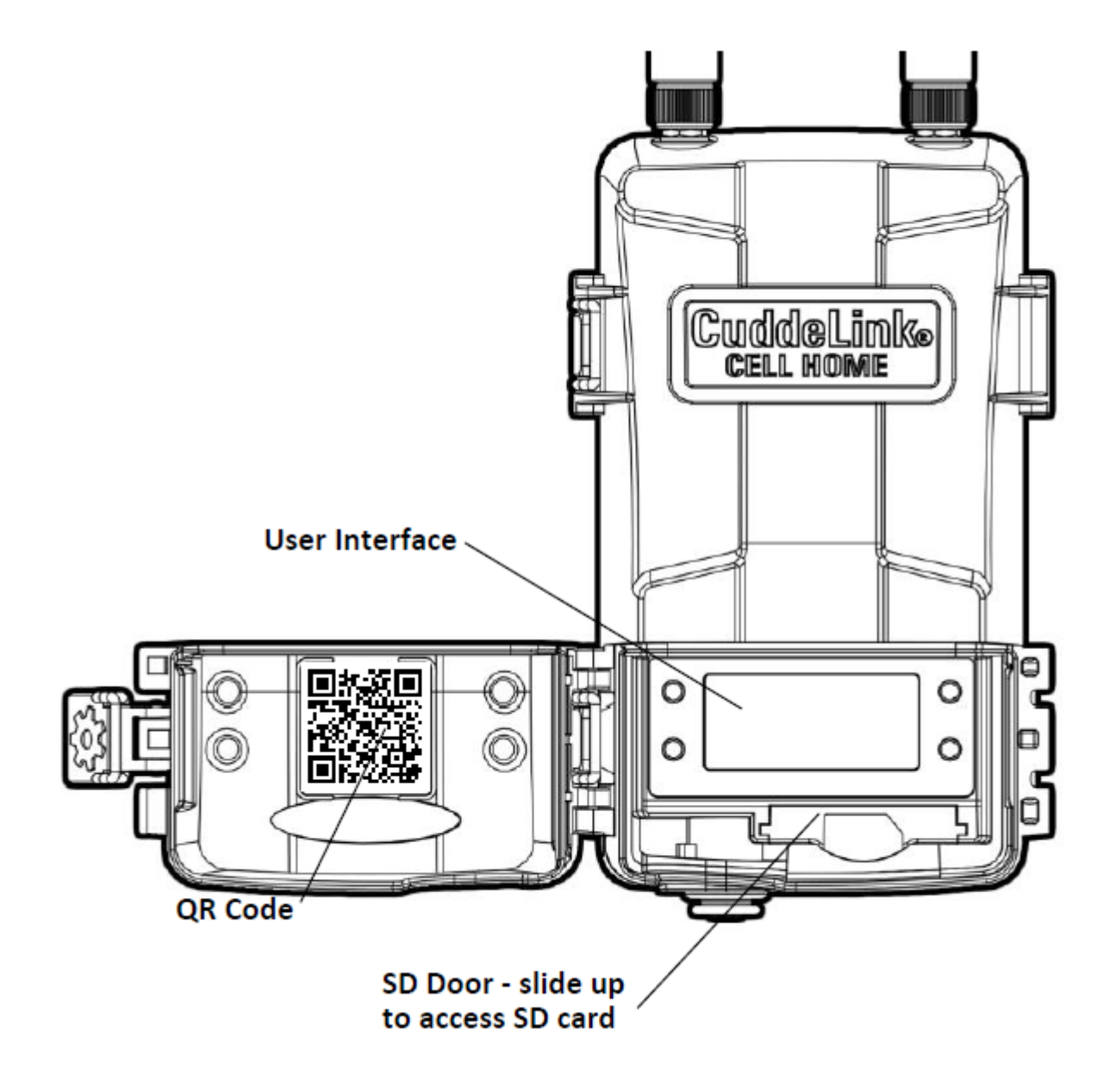

### <span id="page-18-0"></span>L'INTERFACE UTILISATEUR

L'interface utilisateur avancée se compose de 2 sections : L'écran LCD et les touches.

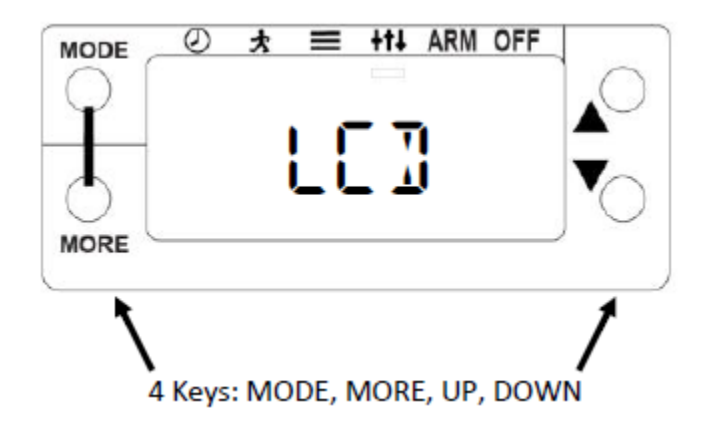

Appuyez sur la touche MODE pour sélectionner l'un des 6 modes de fonctionnement :

- HORLOGE affichage et réglage de la date et de l'heure
- TEST activation des fonctions de diagnostic
- COMMANDES accès à diverses commandes
- PARAMÈTRES ce menu est désactivé sur le CELL HOME
- ARM activation de CELL HOME
- OFF Désactive la fonction CELL HOME

Appuyez sur MORE pour accéder à des menus supplémentaires pour chaque mode. Appuyez sur HAUT et BAS pour entrer dans un menu ou modifier un réglage.

APPRENDRE - Familiarisez-vous avec la navigation dans ces menus avant de lire le reste de ce manuel. La meilleure façon d'apprendre ces menus est d'essayer, vous ne pouvez rien casser en naviguant dans les menus. Si vous pensez avoir fait une erreur, utilisez la commande RESET pour rétablir les réglages d'usine (voir page 34).

REMARQUE - la plupart des paramètres décrits dans les pages suivantes peuvent également être réglés à partir de CAMP (application mobile ou site web).

#### **APERÇU DU MENU - LISTE DES PARAMÈTRES DU MENU POUR L'ACCUEIL CELLULAIRE**

Utilisez la touche MODE pour sélectionner l'un des 5 MODES qui s'affichent sur l'écran LCD - HORLOGE, TEST, COMMANDES, ARMEE, ARRÊT.

Lorsqu'un MODE est sélectionné, utilisez la touche MORE pour sélectionner les menus de chaque MODE.

Utilisez les touches HAUT et BAS pour modifier les paramètres affichés.

HORLOGE - affiche la date et l'heure. Appuyez sur MORE pour basculer entre la date et l'heure. Appuyez sur les touches HAUT/BAS pour régler. Appuyez sur MORE pour sélectionner le mois/la date ou les heures/minutes.

#### **TEST**

RESET DEVICE - réinitialise l'appareil aux paramètres par défaut.

CELL TEST - permet de vérifier la connectivité cellulaire.

BAT STATUS - affiche le niveau de la batterie. Appuyez sur UP pour les jours de fonctionnement de la batterie et les images de la batterie.

SD CARD TEST - teste la carte SD

#### **COMMANDES**

BAT STATUS - affiche l'état de la batterie, appuyez sur UP pour obtenir des informations supplémentaires.

CLEAR SD - efface la carte SD

#### **MENU CELL**

MODE CELLULE - active ou désactive la cellule

CELL RATE - définit la fréquence à laquelle les images sont envoyées via LTE

CELL TEST - envoie une image de test

CELL QR CODE - affiche le QR CODE utilisé pour l'achat d'un plan de données

CELL CLEAR - efface la file d'attente d'émission de la cellule

#### **MENU LINK**

LINK MODE - règle le mode CuddeLink sur Off ou Home

LINK ID - Attribue un numéro à 3 chiffres à cet appareil.

MENU OVERVIEW - LISTE DES PARAMÈTRES DE MENU POUR LA CELLULE HOME

LINK CHANNEL - configure le canal radio de CuddeLink

LINK INFO - affiche des informations sur toutes les caméras CuddeLink Remote

#### **AUTRES MENU**

CAMERA ID - programme un nom de caméra dans la caméra

DST MODE - active/désactive le mode d'heure d'été.

TIME SYNC - active/désactive la synchronisation de la date et de l'heure avec les tours de téléphonie mobile

#### **DEVICE MENU**

MODEL NUMBER - Affiche le numéro de modèle de l'appareil photo

F/W VERSION - affiche le numéro du micrologiciel de l'appareil photo

DEVICE STATS - appuyez sur UP pour voir l'historique des statistiques et la date de garantie

LOAD F/W - Charge le nouveau firmware depuis la carte SD

REBOOT - redémarre l'appareil photo

ARMING - arme l'appareil photo pour prendre des photos

OFF MODE - Appuyez sur UP pour éteindre le CELL HOME

### <span id="page-20-0"></span>MENU HORLOGE

Appuyez sur MODE jusqu'à ce que CLOCK soit affiché

#### **DATE et HEURE**

La plupart des utilisateurs n'auront pas à régler la date et l'heure sur les caméras CuddeLink. Les caméras cellulaires Cuddeback reçoivent la date et l'heure de la tour cellulaire. CuddeLink Home enverra la date et l'heure aux télécommandes CuddeLink.

Cependant, si vous placez vos caméras près d'une frontière de fuseau horaire, la caméra peut recevoir l'heure d'une tour dans le mauvais fuseau horaire. Dans ce cas, réglez l'heure manuellement, ce qui permettra à la caméra d'ignorer les heures de la tour de téléphonie cellulaire, tout en conservant la date et les minutes correctes de la tour de téléphonie cellulaire. Si l'heure est toujours incorrecte, vous pouvez désactiver la synchronisation de l'heure dans le MENU COMMANDE - AUTRE et régler l'heure manuellement.

Les caméras ajustent automatiquement l'heure en fonction de l'heure d'été (DST). Vous pouvez désactiver cette fonction dans le paramètre MODE HEURE (COMMANDES - AUTRE MENU).

#### **Réglage manuel de l'heure**

Remarque - l'heure est affichée au format 12 heures AM/PM.

Lorsque l'heure est affichée, appuyez sur la touche HAUT ou BAS. L'heure clignote pour indiquer que vous pouvez la modifier. Appuyez sur UP/DOWN selon les besoins pour régler l'heure. Appuyez sur MORE pour passer aux minutes. Les minutes commencent à clignoter. Appuyez sur UP/DOWN pour les régler comme vous le souhaitez. Lorsque l'heure est réglée correctement, appuyez sur MORE pour quitter le réglage de l'heure.

#### **Régler manuellement la date**

Note - la date est affichée au format Mois-Jour-Année.

Lorsque la date est affichée, appuyez sur la touche HAUT ou BAS. Le mois clignote pour indiquer que vous pouvez le modifier. Appuyez sur UP/DOWN selon les besoins pour régler le mois. Appuyez sur MORE pour passer au jour. Le jour commence à clignoter. Appuyez sur UP/DOWN pour le régler comme vous le souhaitez. Appuyez sur MORE pour passer à l'année. L'année commence à clignoter. Appuyez sur UP/DOWN pour régler la date souhaitée. Lorsque la date correcte est réglée, appuyez sur MORE ou MODE pour quitter le réglage de la date.

### <span id="page-21-0"></span>TEST MENU

Appuyez sur MODE jusqu'à ce que TEST soit affiché

Ces fonctions sont expliquées dans la section Diagnostic plus loin dans ce manuel (voir page 30).

## <span id="page-21-1"></span>MENU DE COMMANDES POUR L'ACCUEIL DE LA CELLHOME

#### Appuyez sur MODE jusqu'à ce que COMMANDES s'affiche

Après quelques instants, BAT STATUS s'affiche. Appuyez consécutivement sur MORE pour afficher toutes les commandes listées ci-dessous. Lorsqu'une commande est affichée, appuyez sur UP/DOWN pour l'activer.

#### ÉTAT DE LA BATTERIE

Le niveau de la batterie est affiché comme OK, LOW ou DEAD. Appuyez sur HAUT/BAS pour afficher des données supplémentaires sur la batterie :

BAT RUN DAYS indique le nombre de jours pendant lesquels l'appareil a fonctionné avec ce jeu de piles.

IMAGES BAT est le nombre d'images prises avec ce jeu de piles. La valeur est calculée en fonction de la puissance des piles utilisée pour enregistrer une image.

Les images de la batterie tiennent compte du fait qu'une image de nuit nécessite plus d'énergie qu'une image de jour. C'est pourquoi la valeur de l'image de la batterie sera supérieure au nombre d'images prises. Cette fonction peut être utilisée pour comparer différentes marques et différents types de piles.

#### EFFACER SD

Effacer efface la carte SD. Tous les fichiers et toutes les images seront effacés. Appuyez sur UP/DOWN pour activer la commande CLEAR. Il vous sera demandé de CONFIRMER. Appuyez à nouveau sur UP pour confirmer, ou appuyez sur MORE pour annuler l'opération d'effacement. La commande d'effacement formate la carte SD. Vous pouvez utiliser CLEAR SD pour tenter de réparer une carte SD qui ne fonctionne pas.

#### **MENU LINK**

Ces paramètres permettent de configurer le réseau CuddeLink. Appuyez sur UP pour accéder à ce menu, puis appuyez sur MORE pour continuer. Reportez-vous à l'annexe 2 pour plus d'informations sur la configuration d'un réseau CuddeLink.

#### **MODE LINK**

LINK MODE règle le mode CuddeLink sur l'un des choix suivants :

OFF - utilisez cette option si vous ne souhaitez pas que cet appareil photo fasse partie d'un réseau CuddeLink. La radio CuddeLink sera désactivée.

HOME (Accueil) - Définit l'Accueil sur la caméra qui recueille les images. Seule une caméra peut être réglée sur HOME.

#### **LINK ID**

LINK ID attribue un numéro à chaque caméra du réseau. Nous recommandons fortement que chaque caméra ait un numéro unique.

#### **LINK INFO**

LINK INFO n'est disponible que sur la caméra CuddeLink HOME et affiche les statistiques de chaque caméra distante.

#### **CANAL DE LIAISON**

LINK CHANNEL définit la fréquence radio utilisée par les caméras pour transmettre les images. Toutes les caméras de votre réseau doivent être réglées sur le même canal. CuddeLink dispose de canaux allant de 01-01 à 16-31. Le premier chiffre correspond au canal, le deuxième au sous-canal. Vous pouvez choisir n'importe quelle combinaison de numéros, mais ne choisissez pas un numéro de canal utilisé par un autre réseau dans les environs immédiats.

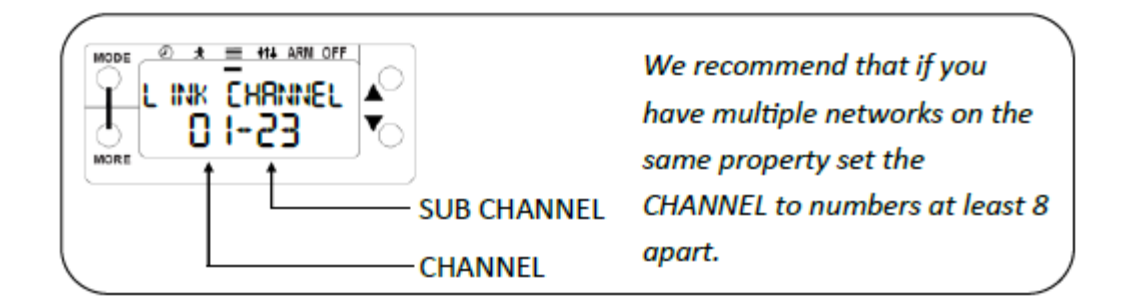

Voisins. Si un propriétaire voisin utilise CuddeLink, vous devez être sur des canaux différents. Pour déterminer si un voisin utilise CuddeLink, éteignez votre caméra domestique et utilisez le NIVEAU DE LIAISON d'une caméra distante pour écouter le trafic radio. Si un signal numérique est affiché, vous devez sélectionner un autre canal. Avec 496 canaux disponibles, vous devriez pouvoir trouver un canal clair.

Plus de 24 caméras. Un réseau CuddeLink est limité à 24 caméras. Si vous avez besoin de plus de 24 caméras, vous pouvez déployer des réseaux supplémentaires. Chaque réseau doit se voir attribuer un CANAL DE LIAISON unique et nous recommandons que les numéros de canaux soient espacés de 8 ou plus (par exemple, 3 et 11). Voir le diagramme ci-dessous.

#### **MENU CELL**

Ces paramètres contrôlent la façon dont les images sont envoyées sur le réseau cellulaire. Appuyez sur UP pour accéder à ce menu. Appuyez sur MORE pour afficher chaque élément.

#### **MODE CELL**

Active ou désactive le modem cellulaire. Ce paramètre doit être réglé sur ON pour envoyer des images.

#### **TAUX DE CELLULAIRE**

Définit la fréquence d'envoi des images par l'appareil photo. Vous pouvez sélectionner par heures ou par nombre d'images. Nous recommandons 6 HEURES (4 fois par jour) pour limiter la fréquence à laquelle la caméra se connecte aux tours cellulaires. Les envois plus fréquents consomment beaucoup plus de batterie.

#### **CELL TEST**

Envoie une image de test. Utilisez cette fonction pour vérifier la connectivité cellulaire. Si ce test échoue, il se peut que la caméra ne dispose pas d'un plan cellulaire Cuddeback actif ou qu'elle ne soit pas située dans une zone où la couverture LTE est suffisante.

#### **QR CODE CELL**

Vous avez besoin du numéro de code QR de l'appareil photo pour activer un plan cellulaire LTE avec un ordinateur. Vous pouvez trouver ce numéro sur l'étiquette de la porte de l'interface utilisateur (voir page 16) ou le récupérer à l'aide de cette commande. Vous n'avez pas besoin d'utiliser cette commande si vous avez utilisé un téléphone pour scanner le code QR.

Affiche 12 chiffres sur 2 écrans, appuyez sur UP/DOWN pour alterner entre les 6 chiffres du haut et les 6 chiffres du bas.

#### **AUTRES MENU**

#### **ID CAMERA**

Attribue un nom de 20 caractères à l'appareil photo. L'identifiant actuel de la caméra s'affiche. Appuyez sur UP pour saisir ou modifier l'ID CAMERA. Appuyez sur MORE pour passer à la position suivante. Appuyez sur MORE et maintenez-le enfoncé pour reculer d'une position. Utilisez le symbole = pour l'espace. Pour effacer un CAMERA ID, entrez l'espace = dans la première position. Lorsque vous avez fini d'entrer les caractères, entrez un espace dans toutes les positions restantes, attendez que l'activité se termine ou appuyez sur MODE.

Cette fonction peut être utilisée pour saisir une position GPS au format 44-24-38N 88-06-57W. Obtenez les coordonnées GPS à partir d'un GPS ou d'un téléphone intelligent.

#### **MODE DST**

Heure d'été.

DST OFF - l'appareil photo n'utilise pas l'heure d'été.

DST AUTO - l'appareil photo change automatiquement l'heure au printemps et à l'automne pour l'heure d'été selon le calendrier des États-Unis.

#### **SYNCHRONISATION DE L'HEURE**

Réglez sur AUTO pour synchroniser la date et l'heure de l'appareil photo avec le signal LTE. Si vous êtes proche d'un fuseau horaire, l'appareil photo peut recevoir l'heure du mauvais fuseau horaire. Dans ce cas, réglez la date et l'heure manuellement et réglez également TIME SYNC sur AUTO, ce qui permettra à la caméra de conserver l'heure correcte en synchronisant uniquement les minutes. Vous ne devez régler TIME SYNC sur OFF que si le LTE ne peut pas maintenir l'heure correcte.

#### **DEVICE MENU**

#### **NUMÉRO DE MODÈLE**

Affiche le numéro de modèle de l'appareil photo.

#### **F/W VERSION**

Affiche la version du micrologiciel de l'appareil photo. Appuyez sur UP/DOWN pour voir des informations supplémentaires sur la version.

#### **STATISTIQUE DE LA CAMÉRA**

Affiche les statistiques historiques de l'appareil photo. Appuyez sur HAUT/BAS pour les afficher :

La date d'activation est le jour où la garantie commence. Elle est réglée automatiquement peu de temps après l'installation des piles.

**LD (Lifetime Days) :** nombre de jours de fonctionnement de l'appareil.

**RD (Run Days) :** nombre de jours pendant lesquels l'appareil photo a été armé.

**LI (Lifetime Images)** indique le nombre d'images prises par l'appareil.

#### **LOAD F/W**

Permet de mettre à jour le micrologiciel de l'appareil photo à partir d'une carte SD. Reportezvous à la section Firmware au début de ce manuel pour plus de détails.

#### **REBOOT**

Cette commande redémarre l'appareil photo. Normalement, vous n'utiliserez pas cette commande. Elle est destinée à être utilisée par notre personnel d'assistance pour diagnostiquer les problèmes.

### <span id="page-25-0"></span>MENUS ARMÉ ET ARRÊT

#### **ARMER LE CELLHOME CELLULAIRE POUR PRENDRE DES PHOTOS**

Appuyez sur MODE jusqu'à ce que ARMING s'affiche. Cela permet d'armer le Cell Home pour qu'il commence à fonctionner. Lorsque l'ARM est activé, un compte à rebours de 30 secondes s'affiche. Lorsque le compte à rebours atteint 0, l'appareil photo s'arme.

#### **Vérification de la carte SD**

Si aucune carte SD n'est détectée, l'avertissement CHECK SD s'affiche lorsque la caméra est armée. Une carte SD doit être installée dans le Cell Home.

#### **Armement automatique**

Si Cell Home est laissé dans un état autre que OFF, Cell Home s'armera automatiquement dans 5 minutes. Cela vous évite d'omettre d'activer la caméra.

#### **VÉRIFICATION DU CELLHOME**

Appuyez sur UP lorsque le Cell Home est ARMÉ. Ceci activera Armed Info qui suspend temporairement le mode d'armement. Appuyez sur UP/DOWN pour afficher l'état de la caméra comme suit.

**ETAT DE LA BATTERIE -** affiche l'état de la batterie

**SD FREE -** espace disponible sur la carte SD

**ARM -** arme la caméra

#### **MISE HORS TENSION DE LA MAISON CELLULAIRE**

Deux étapes sont nécessaires pour éteindre l'appareil. Appuyez sur MODE jusqu'à ce que OFF soit affiché. Au bout d'un moment, CONFIRM s'affiche. Appuyez sur UP/DOWN pour confirmer et l'appareil photo s'éteint.

### <span id="page-26-0"></span>OPTIONS CUDDELINK ET CELLULAIRES

#### Modifier les paramètres à distance

Vous pouvez modifier la plupart des paramètres à distance à partir du site web ou de l'application mobile de CAMP. Voici quelques-uns des éléments que vous pouvez modifier :

- Réglages de la caméra à distance, tels que le délai, le laps de temps, le flash
- Paramètres de CuddeLink, tels que l'ID de la caméra et le numéro d'emplacement
- Activer et désactiver les caméras à distance

Pour effectuer des changements, connectez-vous à votre compte CAMP ou utilisez l'application mobile.

#### **Email de mise à jour de l'état**

Chaque jour, le Cell Home envoie un rapport d'état. Par défaut, le rapport d'état est envoyé entre 4 et 6 heures du matin. Lorsque le rapport d'état est envoyé, toutes les images en attente sont également envoyées afin de garantir que vous receviez vos images au moins une fois par jour. Vous pouvez modifier l'heure d'envoi du rapport d'état sur le site web ou l'APP de CAMP.

#### **Optimiser la réception des images**

Il est préférable de limiter l'envoi d'images à 4 fois ou moins par jour afin d'optimiser la durée de vie de la batterie. A moins qu'il n'y ait des raisons de recevoir des images plus d'une fois toutes les 6 heures, nous vous recommandons de régler CELL RATE sur 6 heures ou plus.

#### **Test de réseaux**

Il est conseillé d'exécuter le test de cellule chaque fois que vous déployez le CELL HOME. Cela vous permettra de ne jamais laisser votre caméra déployée dans un endroit où elle ne peut pas se connecter aux tours cellulaires.

### <span id="page-27-0"></span>PARTIE 3 – DIAGNOSTIQUES

#### **DIAGNOSTIC**

Si vous pensez que votre appareil photo ne fonctionne pas correctement, procédez comme suit.

Appuyez sur MODE jusqu'à ce que TESTS s'affiche. Appuyez sur MORE pour afficher les fonctions de test disponibles. Appuyez sur UP pour lancer un test.

**RÉINITIALISER L'APPAREIL -** Appuyez sur UP pour réinitialiser l'appareil aux paramètres d'usine. C'est une bonne pratique de réinitialiser si vous pensez que Cell Home ne fonctionne pas correctement.

**STATUS DE LA BATTERIE -** Affiche le niveau de tension des piles. Si LOW ou DEAD est affiché, vous devez remplacer les piles. Appuyez sur UP pour afficher Battery Images (BI) et Battery Days (BD).

**TEST DE LA CARTE SD -** Vérifie que l'appareil photo peut lire votre carte SD. Si ce test échoue, remplacez la carte SD.

Ne s'allume pas. Si Cell Home ne fonctionne pas, remplacez les piles par des piles neuves provenant du magasin. Plus de 50 % des appels téléphoniques que nous recevons sont résolus grâce à des piles neuves.

#### **DIAGNOSTICS CELLULAIRES**

Pas de réception d'images. La raison la plus courante pour ne pas recevoir d'images est une réception cellulaire LTE faible ou intermittente. Utilisez la commande CELL TEST pour vérifier la couverture cellulaire. Si la couverture est mauvaise, il se peut que vous deviez déplacer la caméra vers un endroit où la couverture est meilleure.

Une autre raison de ne pas obtenir d'images est que la caméra a atteint la limite de son plan de données. Dans ce cas, la caméra recommencera à envoyer des images au début du prochain cycle de facturation. Vous pouvez éviter cela en achetant un plan de données plus important ou en activant l'option IMAGES SUPPLÉMENTAIRES.

#### **NO PLAN s'affiche sur l'écran LCD**

Si votre caméra cellulaire ne dispose pas d'un plan cellulaire actif, le message NO PLAN s'affiche sur l'écran LCD. Si cela se produit, vous devez visiter votre compte CAMP (sur l'application ou le site web) et vérifier que votre plan de données pour cette caméra est en règle. La raison la plus courante pour laquelle cela se produit est la suivante.

La date d'expiration d'une carte de crédit a expiré et CAMP n'a pas pu traiter le paiement.

#### **Optimisation de la réception d'images par le CELL**

Il est préférable de limiter l'envoi d'images à 4 fois ou moins par jour afin d'optimiser la durée de vie de la batterie. À moins qu'il n'y ait des raisons de recevoir des images plus d'une fois toutes les 6 heures, nous vous recommandons de régler le TAUX DE CELLULE sur 6 heures ou plus.

#### **DIAGNOSTIC CUDDELINK**

Les caméras ne se connectent pas à Home

Voici les causes les plus courantes pour lesquelles les caméras ne se connectent pas ou ne restent pas connectées.

1. Vérifiez que les piles de toutes les caméras sont en bon état. Par temps froid, les piles peuvent se décharger, c'est-à-dire qu'elles fonctionnent un jour, mais pas le lendemain. Utilisez toujours des piles de haute qualité.

2. Vérifiez que le NIVEAU DE LIAISON de TOUTES les caméras est de 10 ou plus, et de préférence de 20 ou plus. Vous pouvez voir le NIVEAU DE LIAISON de toutes les caméras dans le rapport d'état CUddeLink.html sur la carte SD de la caméra domestique. Si le NIVEAU DE LIEN d'une caméra est trop bas, il peut être nécessaire de déplacer la caméra ou d'ajouter une caméra entre la caméra en difficulté et la caméra la plus proche du domicile.

3. Assurez-vous que toutes les caméras utilisent la même version du micrologiciel. Le firmware est indiqué dans le rapport d'état CuddeLink.html.

#### **Les images ne parviennent pas à la maison**

Si vous avez l'impression que toutes les images de la caméra distante ne sont pas transmises à la caméra domestique.

1. Utilisez le menu LINK INFO ou le rapport d'état CuddeLink.html pour vérifier que toutes les caméras sont connectées à la caméra résidentielle.

2. Vérifiez que le COMPTAGE DE LIAISON est réglé sur un paramètre raisonnable. Par exemple, si votre réseau prend plusieurs centaines ou plus de 1000 images par jour, il se peut que la capacité du réseau soit surchargée. Utilisez LINK COUNT ou CAMERA DELAY pour limiter le nombre de photos prises.

3. Gardez à l'esprit qu'il faut du temps pour que les images se rendent à la maison, en particulier sur les grands réseaux avec de nombreux "liens" entre la maison et la caméra la plus éloignée. Sur un réseau très fréquenté, il peut s'écouler plusieurs heures avant que toutes les images ne parviennent à la maison. Si cela devient un obstacle pour vous, le déploiement de plusieurs réseaux peut améliorer les performances.

## <span id="page-29-0"></span>PIED DE PAGE DE L'IMAGE ET EMPLACEMENT DES **FICHIERS**

#### ICÔNES DE BAS DE PAGE DE L'IMAGE

Les icônes suivantes sont imprimées en bas de page de l'image :

Phase de la lune - la phase de la lune au moment où l'image a été prise.

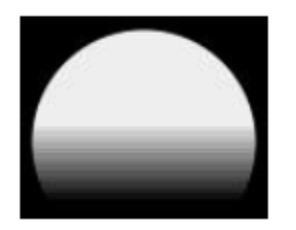

Mode flash - le type de flash utilisé pour prendre la photo. Une icône de couleur indique le type de flash : Flash noir (noir), IR (rouge), stroboscopique (blanc) ou Jour (soleil).

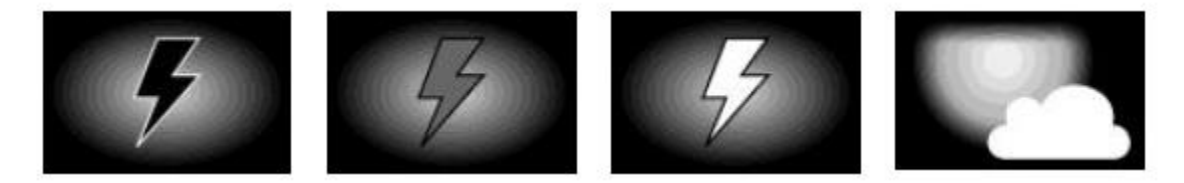

DATE / HEURE - la date et l'heure sont imprimées sur l'image au format 12 heures AM/PM.

IDENTIFICATION DE LA CAMÉRA - si l'ID de la caméra est programmé, il sera imprimé sur le pied de page de l'image.

DOSSIERS ET FICHIERS DE LA CARTE SD

Il s'agit de l'organisation des fichiers et des dossiers sur la carte SD.

Images activées par le mouvement :

Dossier : SD:\DCIM\100CUDDY

Type de fichier : I\_\_12345.jpg

Time Lapse Images :

Dossier : sd:\dcim\200cuddy SD:\DCIM\200CUDDY

Type de fichier : L\_\_12345.jpg

### <span id="page-30-0"></span>OPTIONS D'ALIMENTATION

Vous pouvez prolonger l'autonomie de la batterie avec l'une des banques d'alimentation externes de Cuddeback.

Visitez votre revendeur ou www.Cuddeback.com pour plus de détails.

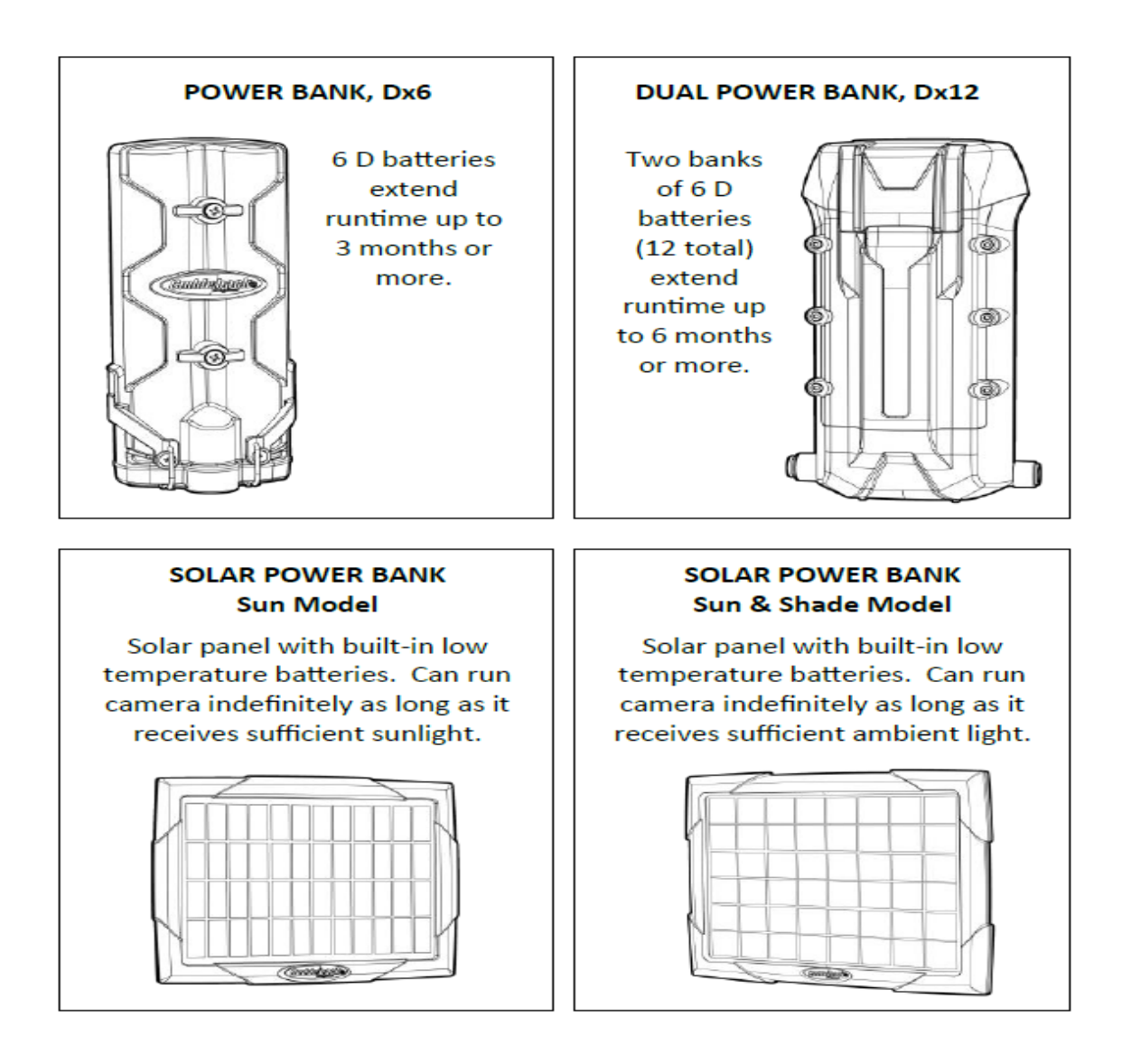

## <span id="page-31-0"></span>ANNEXE 2 - DÉTAILS DE CUDDELINK

#### **Ce que fait CuddeLink**

Les chasseurs connaissent l'importance et les avantages de l'utilisation de plusieurs caméras de surveillance. Mais la vérification de ces caméras peut être une tâche fastidieuse qui empiète sur le temps de chasse et pollue la zone avec l'odeur humaine. Le système breveté CuddeLink de Cuddeback élimine la vérification de plusieurs caméras et utilise une caméra comme dépôt d'images pour jusqu'à 24 caméras CuddeLink.

CuddeLink est un réseau sans fil de caméras qui transmettent leurs images à une seule caméra. La caméra de collecte des images est appelée caméra principale, et les caméras de transmission sont appelées caméras distantes.

Les caméras peuvent être déployées dans n'importe quelle disposition, la seule condition étant que chaque caméra soit en contact radio avec une autre caméra et dispose d'une liaison avec la caméra d'origine. La portée de la transmission dépend fortement du terrain, mais dans une forêt, une portée de plus d'un quart de mille est courante, ce qui permet une liaison de bout en bout de plus de 4 miles. En terrain découvert, nous avons testé des transmissions de caméra à caméra jusqu'à plus de 1 mile.

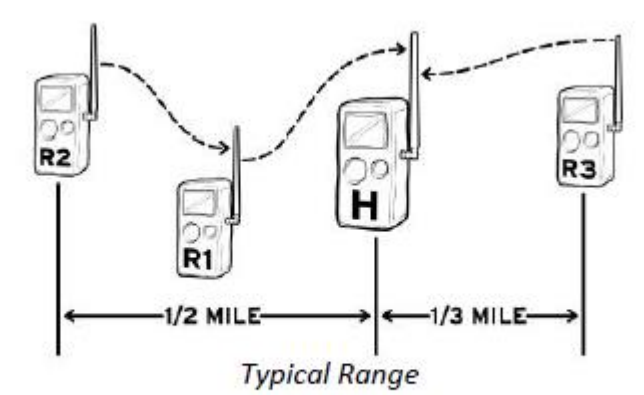

One CuddeLink equipped camera must be the HOME camera. HOME is the camera that collects images from the REMOTE cameras.

### <span id="page-32-0"></span>**TERMES**

CuddeLink est le nom de la marque déposée de Cuddeback pour les caméras de randonnée en réseau de Cuddeback.

LINK est l'abréviation de CuddeLink.

Réseau fait référence à un ensemble de caméras CuddeLink qui sont en contact radio les unes avec les autres.

Le terme "Home" fait référence à la caméra ou à l'appareil qui collecte toutes les images.

L'expression "à distance" désigne les caméras qui transmettent les images à la maison.

Le terme "répéteur" désigne un dispositif qui agit comme une station de relais sur un réseau CuddeLink. Le RÉPÉTEUR ne prend pas de photos, il transmet seulement les images d'un nœud au nœud suivant.

Le nœud est un nom général désignant toute maison, tout appareil distant ou tout répéteur sur le réseau.

Chaîne : 2 caméras ou plus reliées entre elles par le réseau CuddeLink.

Le lien est une connexion entre une caméra et la caméra suivante.

L'image haute résolution est l'image en taille réelle enregistrée par la caméra. Ces images sont toujours enregistrées sur la carte SD de la caméra.

L'image miniature est une image compressée qui est beaucoup plus petite que l'image originale prise par la caméra. Il s'agit des images transférées à la maison. L'image en pleine résolution est disponible sur la caméra distante et vous pouvez donc y accéder si nécessaire.

### <span id="page-32-1"></span>COMPRENDRE LA PORTÉE DE LA TRANSMISSION

La commande LINK LEVEL est un instrument de mesure de l'intensité du signal que vous utilisez pour vérifier la réception radio. La plage est comprise entre - - - - et 99, avec des mots descriptifs pour simplifier la signification. Un signal de BON niveau est suffisant pour assurer la transmission de l'image. Il est possible d'avoir un signal MAUVAIS, mais nous vous recommandons de ne pas utiliser MAUVAIS, sauf à la fin d'une chaîne.

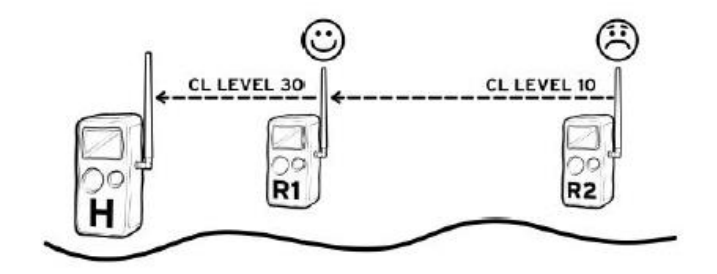

Nous recommandons d'utiliser un GPS basé sur une carte ou des photos aériennes en ligne pour faciliter le déploiement des caméras. Une carte vous permettra de vérifier la distance entre les caméras et d'observer la disposition réelle des caméras.

Remarque - Google My Maps est un excellent outil pour gérer l'emplacement des caméras. Il utilise des photos aériennes et vous permet de placer des épingles à l'emplacement des caméras et de mesurer la distance entre les caméras. Pour plus d'informations, utilisez votre navigateur web et recherchez Google My Maps.

Nous avons testé avec succès la transmission jusqu'à près d'un demi-mille dans une forêt dense et jusqu'à plus de 3 kilomètres en terrain dégagé. Les arbres, le feuillage, l'altitude, le terrain, les collines et même l'humidité peuvent réduire la portée de la transmission à moins d'un quart de mille. Vous devrez expérimenter et utiliser votre GPS, des cartes et le NIVEAU DE LIAISON pour déterminer le déploiement optimal.

Remarque : la portée de transmission n'est pas prévisible et ne peut être déterminée qu'en déployant les caméras sur le terrain.

### <span id="page-33-0"></span>AUGMENTATION DE LA PORTÉE

Si vous constatez que vos caméras sont trop éloignées pour être connectées, vous devrez insérer une autre caméra pour les connecter.

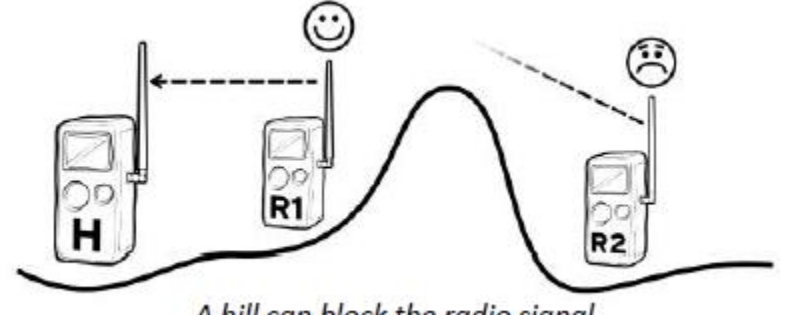

A hill can block the radio signal

Dans le diagramme ci-dessus, une colline bloque le signal. De nombreux facteurs peuvent empêcher la connexion de deux caméras, comme une distance trop importante, un feuillage trop épais ou un changement d'altitude qui pose problème. Dans tous les cas, la solution consiste à insérer une caméra pour compléter la connexion. Dans cet exemple, R3 est inséré entre R1 et R2.

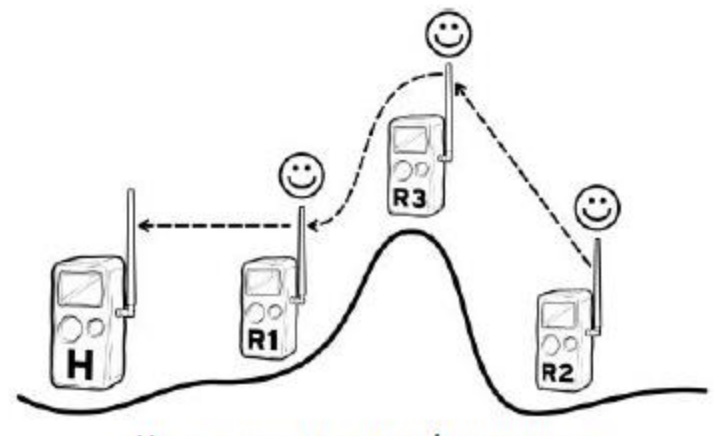

Use a camera to extend range or to transmit images over a hill or ridge.

MODE LIAISON = RÉPÉTEUR. Il peut arriver que la caméra de connexion, R3 dans cet exemple, soit située à un endroit où vous ne souhaitez pas qu'elle prenne des photos. Dans ce cas, réglez le MODE DE LIAISON sur RÉPÉTEUR. Lorsque la caméra est configurée en tant que RÉPÉTEUR, elle ne prend pas d'images, mais sert à transférer les images de la caméra distante. Dans notre exemple, R3 reçoit les images de R2 et les envoie à R1.

### <span id="page-34-0"></span>DÉPLACEMENT D'UNE CAMÉRA À DISTANCE

Le déplacement d'une caméra à distance peut perturber ou briser votre réseau. Considérez votre réseau comme une chaîne de maillons et la suppression d'un maillon peut rompre la chaîne. Vous devez prendre des précautions lorsque vous déplacez des caméras afin de garantir le bon fonctionnement de votre réseau.

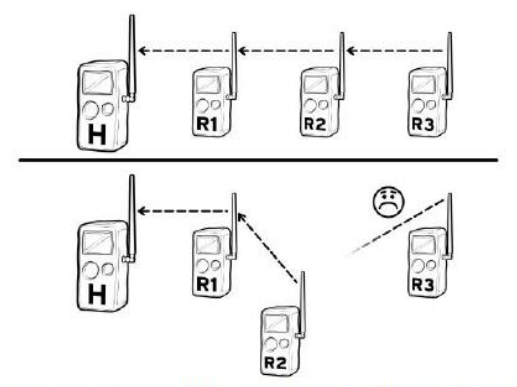

By moving remote R2 the connection to R3 was broken.

Pour déplacer une caméra, nous recommandons la procédure suivante :

- Désarmez la caméra que vous voulez déplacer et activez le NIVEAU DE LIAISON.
- Déplacez la caméra à son nouvel emplacement et vérifiez que le NIVEAU DE LIAISON est suffisant.
- Le déplacement de la caméra peut entraîner la rupture des liens avec d'autres caméras. Si vous pensez qu'un lien a été rompu, vous devez visiter les autres caméras pour vérifier leur NIVEAU DE LIAISON.
- Il est conseillé d'attendre 24 heures après le déplacement des caméras, puis de vérifier le rapport d'état pour s'assurer que toutes les caméras sont connectées.

### <span id="page-35-0"></span>CUDDELINK CAMERA IDENTIFICATION

Garder la trace de l'emplacement physique et des images de plusieurs caméras peut être déroutant. CuddeLink dispose de deux fonctions pour simplifier la gestion des caméras et des images.

LINK ID. Le numéro LINK ID des caméras est utilisé pour identifier la caméra qui a pris les images. La caméra domestique enregistre les images de chaque caméra dans des dossiers uniques en fonction du paramètre LINK ID de la caméra distante. L'identifiant LINK ID est imprimé sur l'image pour vous permettre d'identifier la caméra qui a pris l'image.

#### **Par exemple :**

DCIM/400CUDDY/LOC\_\_001 est le dossier dans lequel sont enregistrées les images de la caméra LINK LOC 001.

DCIM/400CUDDY/LOC\_\_002 est le dossier dans lequel sont enregistrées les images de la caméra LINK LOC 002.

Et ainsi de suite : ....

**CAMERA ID.** Avec de nombreuses caméras, il peut être difficile de déterminer où une image a été prise. Nous vous recommandons d'utiliser CAMERA ID pour définir l'emplacement de l'appareil photo. Le CAMERA ID est imprimé sur l'image et permet de déterminer facilement l'endroit où une image a été prise.

Chaque fois que vous déplacez la caméra, vous devez attribuer un nouveau CAMERA ID qui définit le nouvel emplacement. Nous avons utilisé les exemples suivants : POND FIELD, VISION TRAIL, HILL TOP.

**LINK ID vs CAMERA ID -** Link ID est un numéro utilisé par CuddeLink pour définir une caméra. L'identifiant de la caméra est une chaîne de texte qui peut être utilisée pour définir l'emplacement de la caméra.

L'application pour smartphone et le site web de CAMP peuvent rechercher des images en fonction de l'ID DE LIAISON et de l'ID DE CAMÉRA.

## <span id="page-36-0"></span>CONTRÔLE DU RÉSEAU CUDDELINK

Si vous avez 8 caméras ou moins sur le réseau, ce paramètre n'est probablement pas important et vous pouvez le laisser par défaut. Ce paramètre ne doit être ajusté que si vous prenez plus de 500 images par jour ou si vos images prennent plus de temps que prévu pour arriver à la maison.

Cette information peut être déroutante pour les nouveaux utilisateurs. Vous pouvez utiliser le paramètre par défaut LINK COUNT pendant les premières semaines, puis revoir cette section après avoir utilisé CuddeLink pendant un certain temps.

Contexte. Le réseau CuddeLink, comme tous les réseaux sans fil, a des limites quant à la quantité de données pouvant être transmises dans un laps de temps donné. Imaginez le réseau CuddeLink comme une autoroute où le trafic est limité dans un temps donné, et plus il y a de trafic sur l'autoroute, plus elle est lente et plus il faut de temps pour atteindre une destination. Vos caméras peuvent envoyer toutes les images qu'elles enregistrent, mais cela peut créer un embouteillage d'images qui nécessitera plus de temps pour transférer HOME.

La limite quotidienne du réseau est d'environ 1 000 à 1 500 images. Si vous déployez 5 caméras, cela représente en moyenne 200 images par caméra et par jour. Pour 10 caméras, la moyenne est de 100 images par caméra et par jour. Le débit réel varie en fonction de la configuration du réseau et de la taille des images.

Lorsqu'une caméra enregistre une image, l'image en taille réelle est placée sur la carte SD et une image compressée est placée dans une boîte de sortie de transmission où l'image attend son tour pour être transmise à la maison. Les caméras peuvent mettre en file d'attente des centaines, voire des milliers d'images qui seront finalement transmises à la maison.

Toutefois, l'envoi de toutes les images n'est pas nécessairement la meilleure solution. Le réseau de caméras peut enregistrer plus d'images qu'il n'est possible d'en transmettre dans un délai raisonnable, ce qui fait qu'il faut attendre des heures, voire des jours, avant qu'une image ne soit transmise à la maison. Vous voudrez contrôler la quantité de trafic d'images que vous mettez sur votre réseau CuddeLink. Le paramètre LINK COUNT contrôle le nombre d'images qu'une caméra distante envoie à la maison. Le paramètre CAMERA DELAY doit également être utilisé pour limiter le nombre d'images prises.

#### **COMPTE DE LIAISON (Compte de LIAISON)**

LINK COUNT vous permet de définir un nombre maximum d'images que la caméra peut placer dans sa boîte de sortie de transmission. Il s'agit d'un filet de sécurité qui évite de surcharger le réseau et vous permet d'obtenir les images les plus récentes en temps voulu. Les paramètres disponibles sont TOUS, 25, 50, 100, 250, 500. Une fois cette limite atteinte, les images les plus anciennes sont supprimées de la boîte d'envoi pour faire de la place aux images plus récentes.

Par exemple, disons qu'un animal nuisible s'arrête à l'entrée de la maison : Supposons qu'un animal nuisible s'arrête devant votre caméra et que celle-ci enregistre 200 images de l'animal. Ensuite, l'animal s'en va et la caméra commence à capturer des chevreuils qui passent devant la caméra. La caméra enverra d'abord toutes les images de l'animal nuisible et les images des cerfs devront attendre. En fonction des autres caméras du réseau, il peut s'écouler plusieurs heures avant que les images les plus récentes ne soient envoyées à la maison. Toutefois, si vous réglez le paramètre COMPTE LINK sur 50 ou 100, vous avez l'assurance que la boîte d'envoi d'images de votre caméra ne sera pas surchargée par des images excessives.

Ne soyez pas trop gourmand en essayant d'envoyer toutes les images à distance vers la maison. Vous risquez de surcharger le réseau et de limiter la rapidité avec laquelle les images sont envoyées à la maison.

#### TRANSMISSION À DISTANCE BOÎTE DE SORTIE

Les caméras à distance placent les images dans une boîte d'envoi en attendant d'être transmises à la maison. Si la boîte d'envoi est pleine, l'image la plus ancienne est supprimée pour faire place à la plus récente. La taille de la boîte d'envoi est définie par le paramètre LINK COUNT.

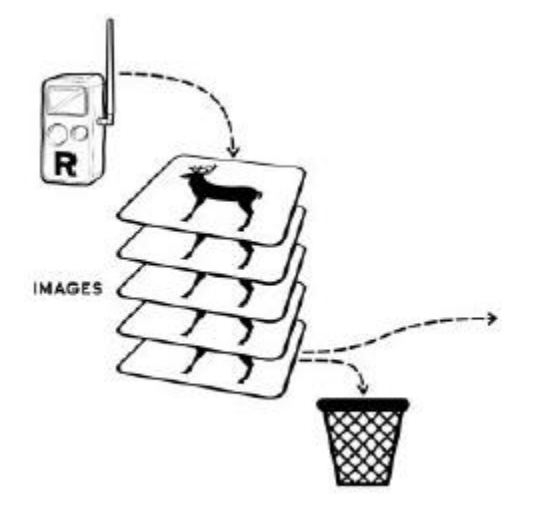

### <span id="page-37-0"></span>PLUSIEURS RÉSEAUX CUDDELINK

Plusieurs réseaux peuvent être utilisés pour localiser les caméras. Par exemple, si vous avez une grande propriété qui nécessiterait trop de caméras pour être connectées d'un bout à l'autre, divisez-la en plusieurs zones et déployez un réseau dans chacune d'elles. Divisez la propriété en zones plus petites et déployez un réseau dans chaque zone. Vous devrez vérifier plusieurs caméras, mais beaucoup moins que si vous deviez vérifier toutes les caméras.

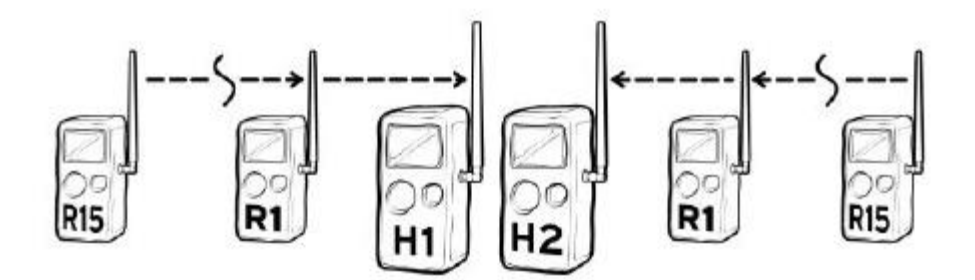

Si vous avez besoin de plus de 24 caméras à distance, vous pouvez déployer deux réseaux sur des canaux différents. Les caméras domestiques peuvent être situées à proximité les unes des autres.

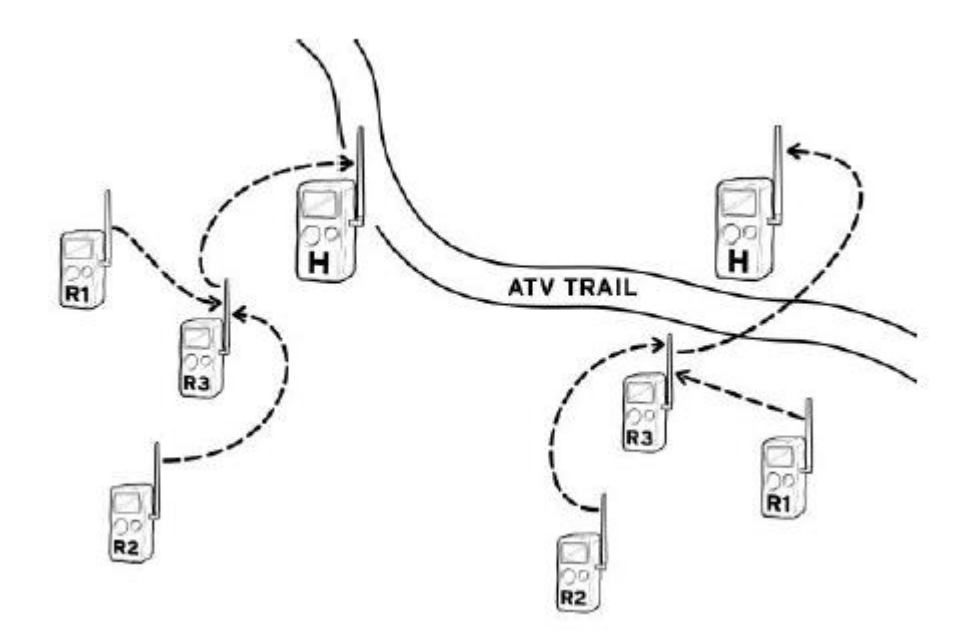

Dans les grandes propriétés, vous pouvez déployer plusieurs réseaux à différents endroits. Par exemple, au lieu de relier des caméras éloignées, créez plusieurs réseaux.

### <span id="page-39-0"></span>APPROBATIONS : FCC, CE, ROHS

Cet appareil est conforme à la partie 15 des règles de la FCC. Son fonctionnement est soumis aux deux conditions suivantes : (1) cet appareil ne doit pas causer d'interférences nuisibles, et (2) cet appareil doit accepter toute interférence reçue, y compris les interférences susceptibles de provoquer un fonctionnement indésirable.

Cet appareil est conforme à la partie 15 des règles de la FCC. Son fonctionnement est soumis aux deux conditions suivantes : (1) cet appareil ne doit pas provoquer d'interférences nuisibles et (2) cet appareil doit accepter toute interférence reçue, y compris les interférences susceptibles de provoquer un fonctionnement indésirable. Veuillez noter que les changements ou modifications non expressément approuvés par la partie responsable de la conformité peuvent annuler le droit de l'utilisateur à faire fonctionner l'équipement. REMARQUE : Cet équipement a été testé et déclaré conforme aux limites imposées aux appareils numériques de classe B, conformément à la partie 15 des règles de la FCC. Ces limites sont conçues pour fournir une protection raisonnable contre les interférences nuisibles dans une installation résidentielle. Cet équipement génère, utilise et peut émettre des fréquences radio et, s'il n'est pas installé et utilisé conformément aux instructions, peut causer des interférences nuisibles aux communications radio. Cependant, il n'y a aucune garantie que des interférences ne se produiront pas dans une installation particulière. Si cet équipement provoque des interférences nuisibles à la réception de la radio ou de la télévision, ce qui peut être déterminé en éteignant et en allumant l'équipement, l'utilisateur est encouragé à essayer de corriger les interférences par l'une ou plusieurs des mesures suivantes :

- Réorienter ou déplacer l'antenne de réception.
- Augmenter la distance entre l'appareil et le récepteur.
- Brancher l'appareil sur une prise de courant située sur un circuit différent de celui sur lequel le récepteur est branché.
- Consulter le revendeur ou un technicien radio/TV expérimenté pour obtenir de l'aide.

#### **HOMOLOGATIONS : CANADA**

Cet appareil est conforme à la (aux) norme(s) RSS exemptée(s) de licence d'Industrie Canada. Son fonctionnement est soumis aux deux conditions suivantes : (1) cet appareil ne doit pas causer d'interférences, et (2) cet appareil doit accepter toute interférence, y compris les interférences susceptibles d'entraîner un fonctionnement indésirable de l'appareil.

Le présent appareil est conforme aux CNR d'Industrie Canada applicables aux appareils radio exempts de licence. L'exploitation est autorisée aux deux conditions suivantes : (1) l'appareil ne doit pas produire de brouillage, et (2) l'utilisateur de l'appareil doit accepter tout brouillage radioélectrique subi, même si le brouillage est susceptible d'en compromettre le fonctionnement.

## <span id="page-40-0"></span>GARANTIE LIMITÉE POUR CET APPAREIL PHOTO **CUDDEBACK**

1. Garantie limitée. Non Typical, Inc. ("Non Typical") garantit que le Produit est exempt de dysfonctionnements et de défauts de matériaux et de fabrication pendant la durée de la garantie ("Période de garantie"). Non Typical réparera ou remplacera, à sa discrétion, le produit s'il ne fonctionne pas correctement pendant la période de garantie, sous réserve des conditions et/ou limitations énoncées dans le présent document. Cette réparation ou ce remplacement constitue votre seul et unique recours au titre de la présente garantie limitée.

2. Limitations. Le service de garantie limitée ne sera pas fourni si le produit n'est pas renvoyé de la manière indiquée ci-dessous.

3. Période de garantie. La période de garantie commence à la date d'achat du produit et expire : (a) au premier anniversaire annuel de la date d'activation du produit\* ; ou (b) au 181e jour d'utilisation du produit, selon la première éventualité.

\*La date d'activation est le premier jour où les piles sont installées et est automatiquement définie et enregistrée par l'appareil photo. Vous pouvez afficher la date d'activation en accédant au MENU DE L'APPAREIL - STATS DE L'APPAREIL. La date affichée est la date d'activation.

La présente garantie limitée ne couvre pas les éléments suivants

a. Tout défaut ou dommage du produit résultant d'une mauvaise manipulation du produit ;

b. Tout défaut ou dommage au produit résultant d'une réparation, d'une modification ou d'une activité similaire effectuée par une personne autre que Non Typical ;

c. Tout défaut ou dommage au produit résultant d'un transport, d'une chute, d'un choc ou de toute autre activité similaire après l'achat du produit ;

d. Tout défaut ou dommage au produit résultant d'un stockage négligent ou inadéquat, ou d'une utilisation ou d'un entretien inadéquat du produit ;

e. Tout défaut ou dommage au produit dû à des piles épuisées ;

f. Tout défaut ou dommage au produit dû à la pénétration de sable, de boue ou d'autres corps étrangers à l'intérieur du produit ; ou

g. Tout défaut ou dommage au produit lié à un accident, une mauvaise utilisation, un abus, l'utilisation d'accessoires ou d'accessoires incompatibles, le non-respect des instructions d'utilisation fournies par Non Typical, les réclamations faites après la durée de la période de garantie, ou le non-respect des instructions énoncées ci-dessous concernant le retour du produit à Non Typical.

TOUTES LES AUTRES GARANTIES EXPRESSES ET IMPLICITES RELATIVES AU PRODUIT, Y COMPRIS LES GARANTIES IMPLICITES DE QUALITE MARCHANDE ET D'ADEQUATION A UN USAGE PARTICULIER, SONT EXCLUES PAR LA PRESENTE. NON TYPICAL DÉCLINE EXPRESSÉMENT TOUTE GARANTIE NON MENTIONNÉE DANS LA PRÉSENTE GARANTIE. TOUTE GARANTIE IMPLICITE POUVANT ÊTRE IMPOSÉE PAR LA LOI EST LIMITÉE DANS SA DURÉE AUX TERMES DE LA PRÉSENTE GARANTIE LIMITÉE EXPRESSE. CERTAINES JURIDICTIONS N'AUTORISENT PAS L'EXCLUSION DES GARANTIES IMPLICITES OU LA LIMITATION DE LA DURÉE D'UNE GARANTIE IMPLICITE, DE SORTE QUE LES EXCLUSIONS OU LIMITATIONS CI-DESSUS PEUVENT NE PAS S'APPLIQUER À VOUS. EN AUCUN CAS, NON TYPICAL NE SERA RESPONSABLE ENVERS VOUS, OU TOUT AUTRE TIERS, DE TOUT DOMMAGE DÉPASSANT LE PRIX D'ACHAT DU PRODUIT. EN OUTRE, NON TYPICAL NE SERA EN AUCUN CAS RESPONSABLE ENVERS VOUS, OU TOUT AUTRE TIERS, DE TOUT DOMMAGE DIRECT OU INDIRECT OU DE TOUT AUTRE DOMMAGE SPÉCIAL, ACCESSOIRE, EXEMPLAIRE OU CONSÉCUTIF RÉSULTANT DE L'UTILISATION OU DE L'IMPOSSIBILITÉ D'UTILISER LE PRODUIT. CERTAINES JURIDICTIONS N'AUTORISENT PAS L'EXCLUSION OU LA LIMITATION DES DOMMAGES ACCESSOIRES OU INDIRECTS POUR CERTAINS PRODUITS, DE SORTE QUE LES EXCLUSIONS OU LIMITATIONS PEUVENT NE PAS S'APPLIQUER À VOUS. CETTE GARANTIE LIMITÉE VOUS DONNE DES DROITS LÉGAUX SPÉCIFIQUES, ET VOUS POUVEZ ÉGALEMENT AVOIR D'AUTRES DROITS QUI PEUVENT VARIER D'UNE JURIDICTION À L'AUTRE.

4) Nonobstant toute disposition contraire de la présente garantie limitée, aucune couverture de garantie ne sera fournie pour tout produit acheté sur, par l'intermédiaire de ou avec l'assistance ou l'implication de tout site web de vente aux enchères sur Internet.

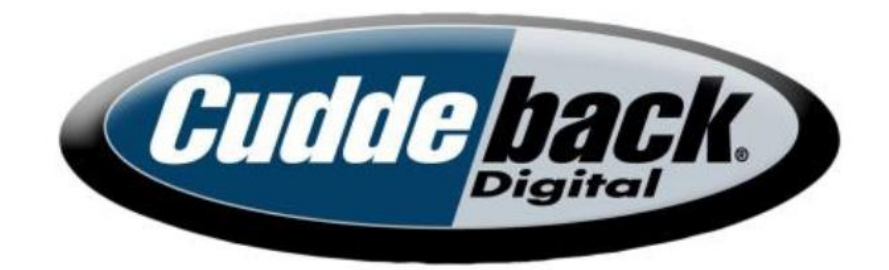

# www.cuddeback.com

Non Typical, Inc. PO Box 10447 Green Bay, WI 54307

Cuddeback, le logo Cuddeback, CuddeLink, Black Flash, Long Range IR sont des marques déposées de Non Typical, Inc. © 2022 Non Typical, Inc. Cuddeback.com/brevets